# 会話型表示でメールを送信する メールを送信する  $\boxed{1}$ ホーム画面で (メール)  $\overline{2}$ メールアカウントをタップ **CODOGRAPHOLE** 「すべてのメール」に安定した<br>メールはありません。  $\overline{\mathbf{3}}$ 新規 「すべてのメール」に受信した<br>メールはありません。 ※2 宛先選択画面が表示されます。

 $\overline{4}$ 送信する宛先を選択( √ 表示) → 決定  $\begin{tabular}{lllll} \hline \texttt{RBM} & $\mathscr{D}{\rm n}{\rm -}{\rm y}$ & $\texttt{RMB}$ \end{tabular}$  $\frac{1}{a \cdot b \cdot b \cdot c}$ □ 原田さん<br>●●●●●●gyahoo.ne.jp ■ 山本さん<br>●●●●●@yahoo.ne.j

※※ メール送受信画面が表示されます。

・ 宛先入力 をタップすると、宛先を直接入力できます。また、入 力した宛先を電話帳に登録することもできます。

・宛先は複数選択することができます。

# $\overline{5}$

エキャンセル | 決定

本文入力欄をタップ 件名/本文を入力

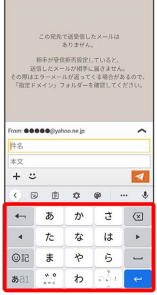

・件名を削除するときは、 ╋ をタップし、 件名を削除 をタップ します。

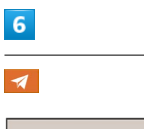

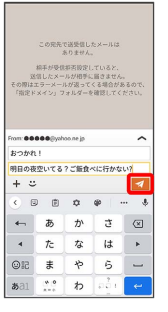

メールが送信されます。

・確認画面が表示されたときは、画面の指示に従って操作してくだ さい。

# メールを返信する

## $\overline{1}$

メール送受信画面で、本文入力欄をタップ● 本文を入力●

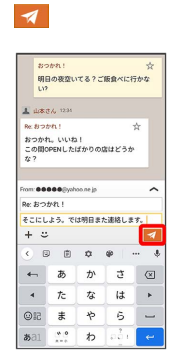

※ メールが送信されます。

・確認画面が表示されたときは、画面の指示に従って操作してくだ さい。

#### ■ ファイルを添付する

SMSはファイルを添付することができません。

#### $\overline{1}$

メール作成中に + → ファイルを添付

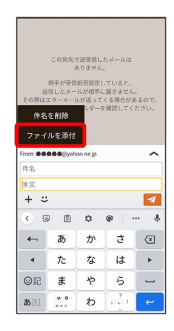

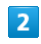

画面の指示に従ってファイルを添付

※ ファイルが添付されます。

# | 顔文字/イラストを入力する

SMSは顔文字/イラストを入力できません。

## $\boxed{1}$

メール作成中に

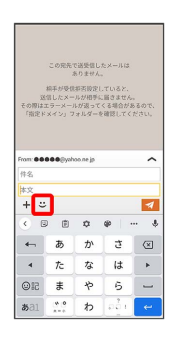

# $\overline{2}$

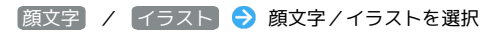

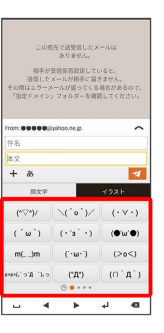

※ 顔文字/イラストが入力されます。

・件名入力欄にイラストは入力できません。

・あ をタップすると、文字入力のキーボードに戻ります。